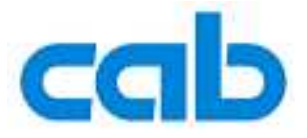

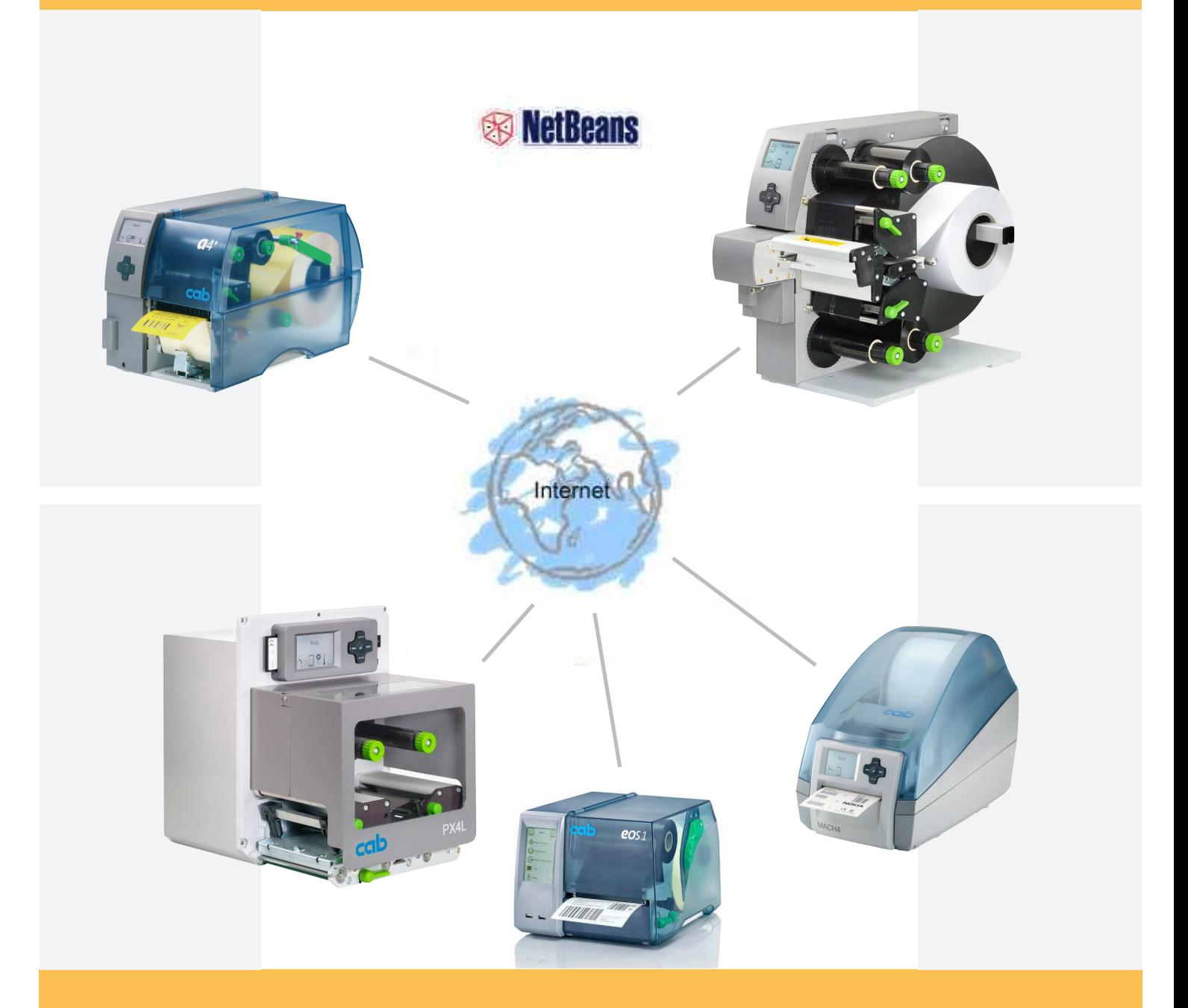

## **Web services**

**Web service support for cab label printers How to create a Java service client with NetBeans**

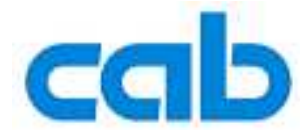

## **Web Service support for cab Label Printers**

valid for following printer types:

**A+ -Series** TM **XD4**TM **Mach 4** TM **PX -Print ModuleSeries** TM **Hermes+ XD and XC series printers** and all printing systems based on the cab "X2" board **furthermore for the EOS series**

copyright **© cab Produkttechnik GmbH & Co KG** all rights reserved No parts of this manual may be copied, rewritten or used for anything else than for original cab printers. This interdicts the usage of the manual for OEM products unless you have a written permission.

The cab printers command language is owned and copyrighted by cab Produkttechnik GmbH & Co KG

> cab Produkttechnik GmbH & Co KG Wilhelm Schickard Str. 14 76131 Karlsruhe / Germany

Tel: +49 - 721-6626-0 Fax:+49 - 721-6626-239 Email: support@cabgmbh.com http://www.cabgmbh.com

All registered trademarks or product names are trademarks of their respectives companies Swiss™ is registered Trademark of Bitstream Inc.

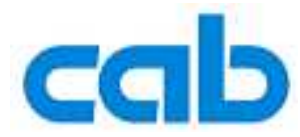

## **How to create a Web Service client with Netbeans**

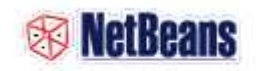

You have to download and install Netbeans (http://www.netbeans.com).

After you start Netbeans you have to create a new project.

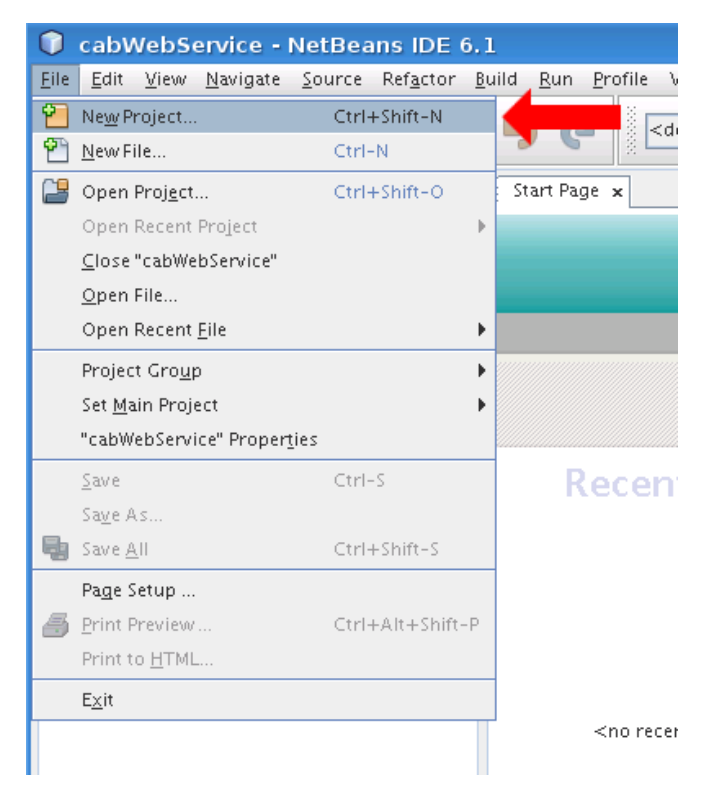

In the opened dialog choose a 'Java Desktop Application' and then click on 'Next'.

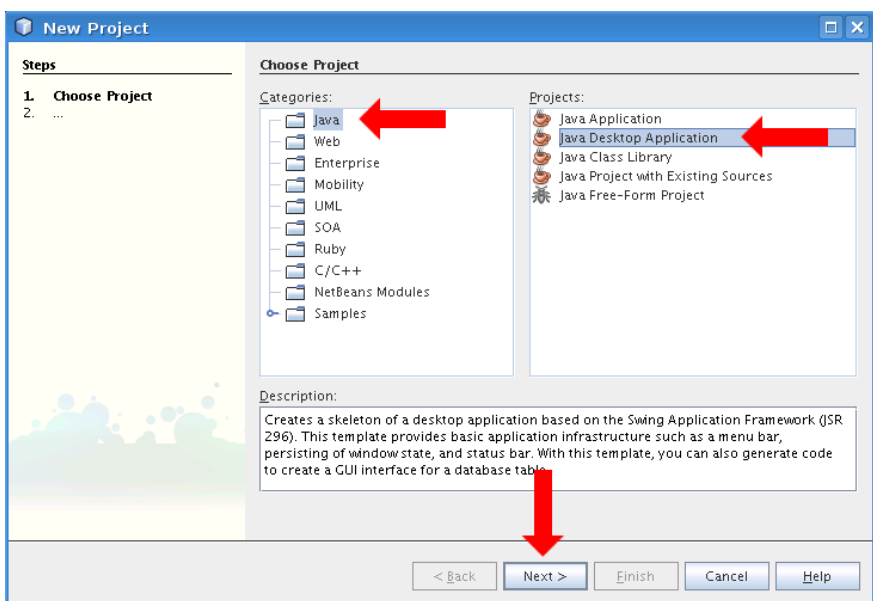

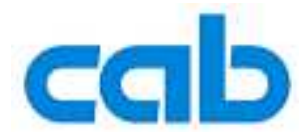

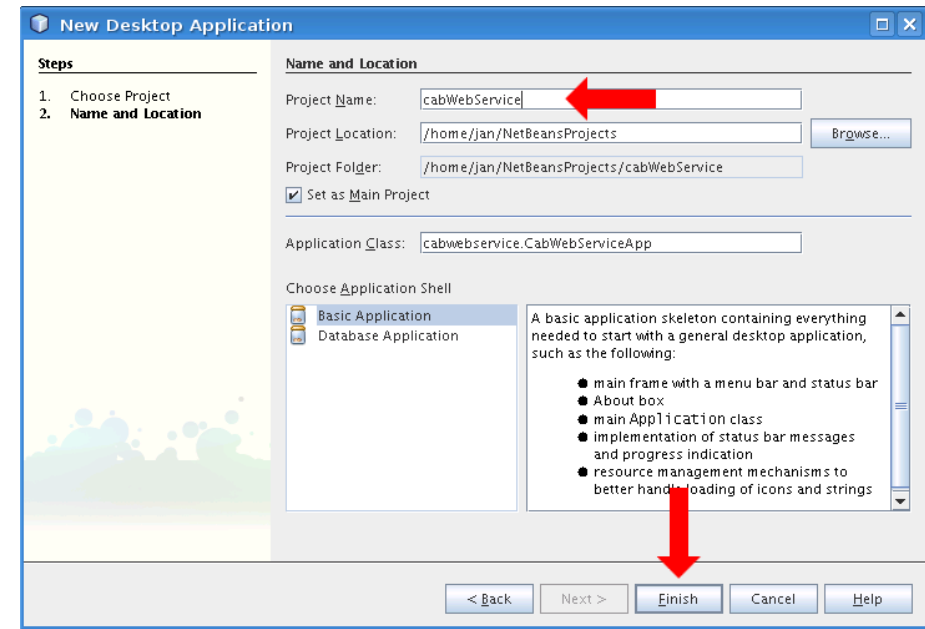

Next step is to create the Web Service Proxy.

In the project view right click the root element from your project and go to 'New->Web Service Client...'

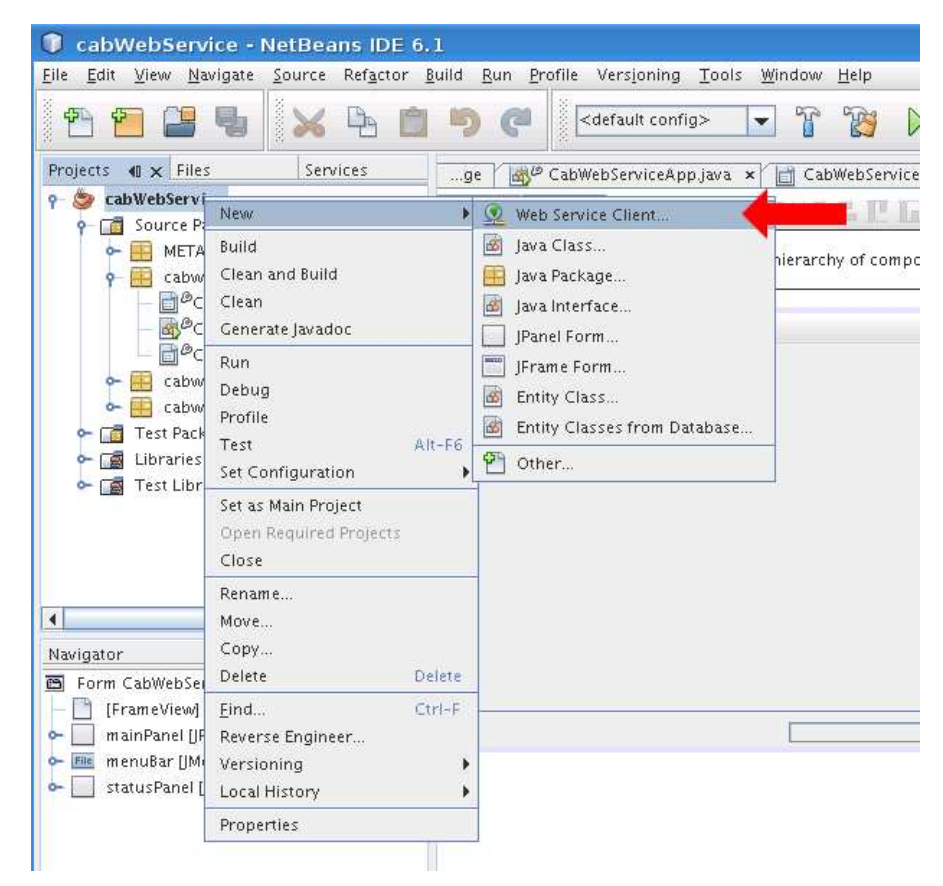

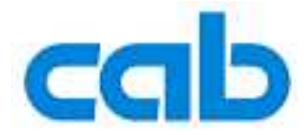

( For EOS printers: http://[printer-IP address or DNS name]/cgi-bin/soap/services.wsdl ) Close the dialog by pressing the 'Finish' button.

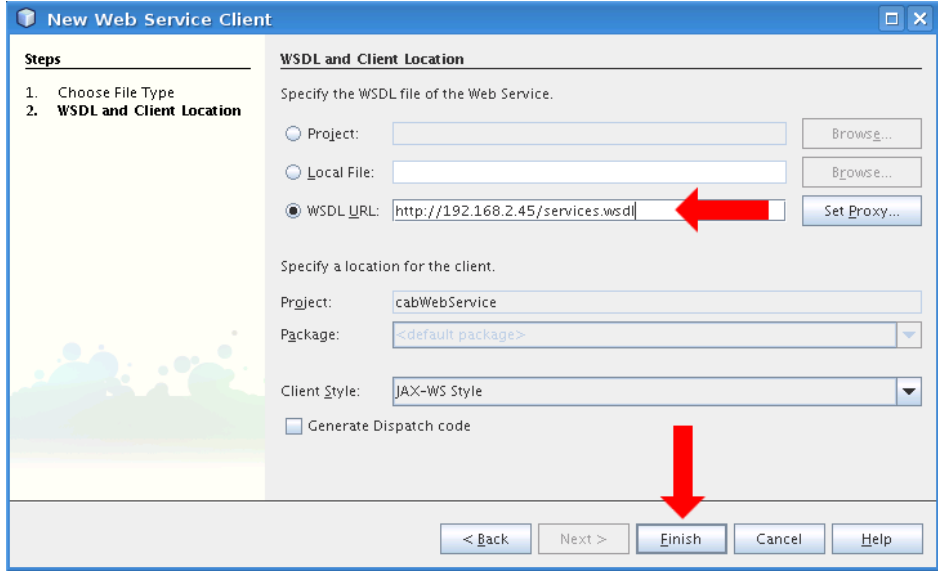

In the next step create your user interface.

You can place the interface objects by drag and drop from the right side to the preview. In our case it's a simple status query, with an input text box, a button and an output text box. To add a click action to the button you have to double click on it.

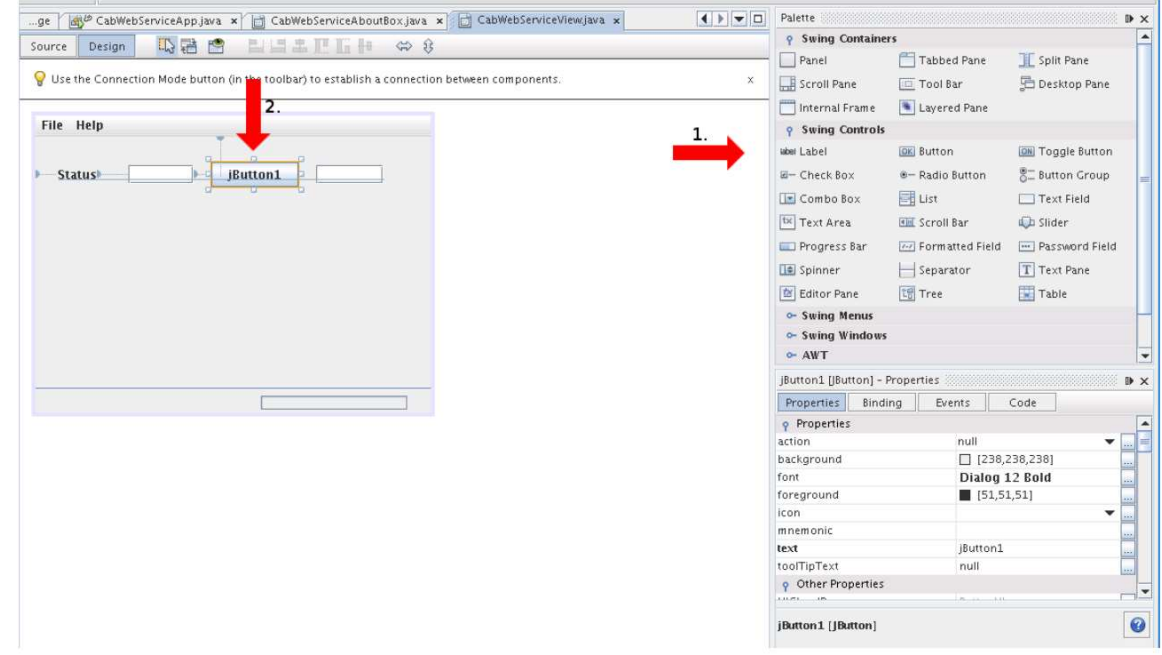

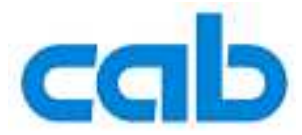

In the recent opened dialog choose in the 'Action' pull down menu the 'Create New Action..' Item.

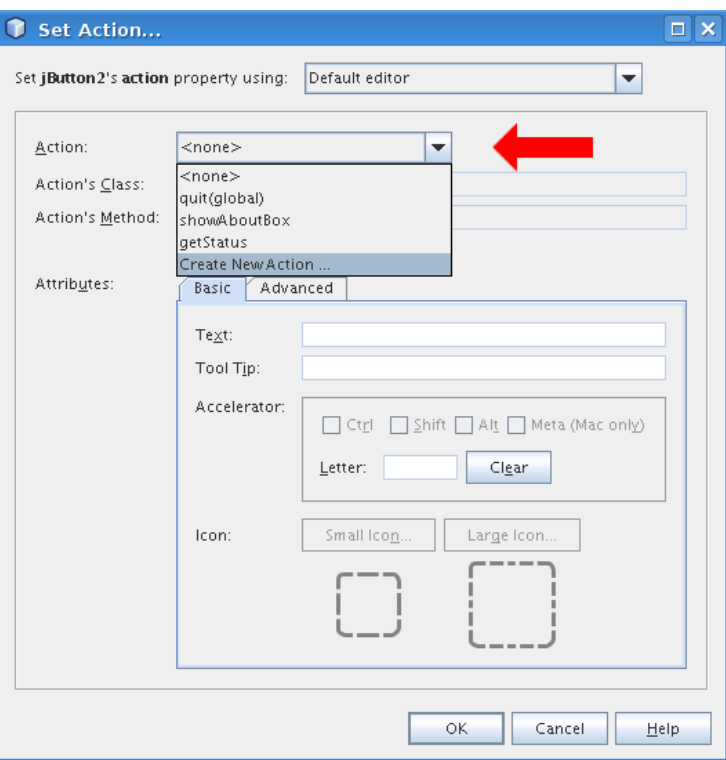

Then you give your new action a method and a button name.

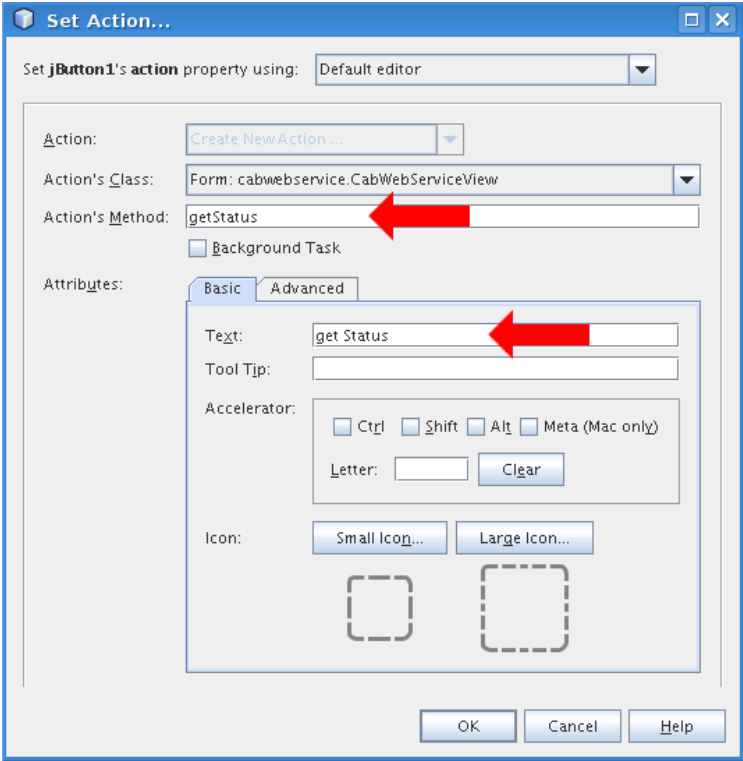

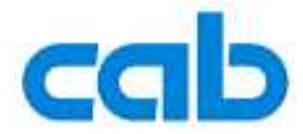

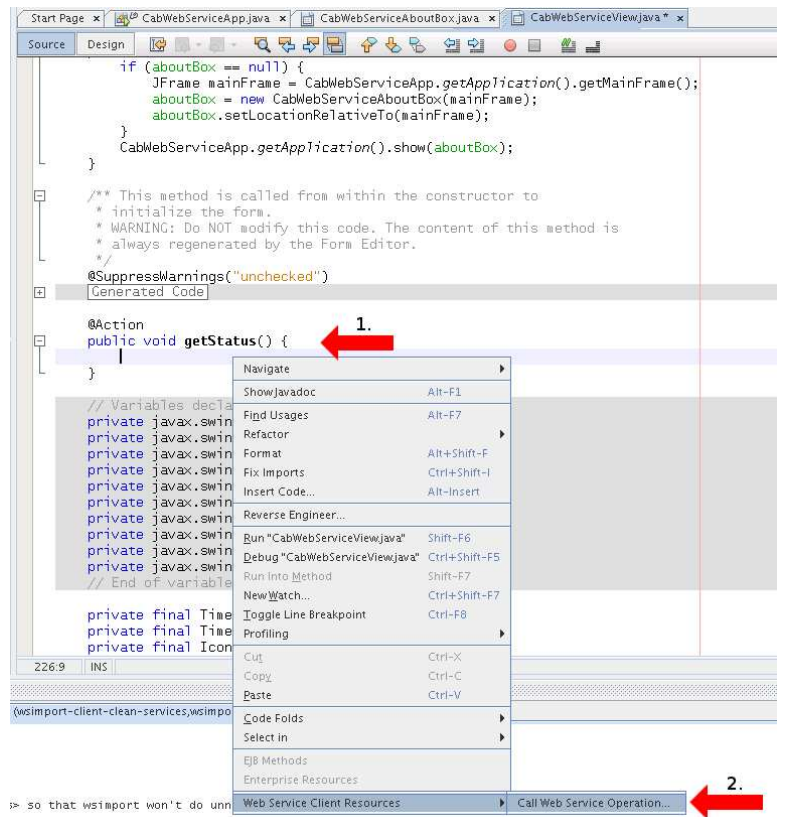

In the opened dialog choose the operation in our case 'getPrinterStatus' and click the 'OK' button.

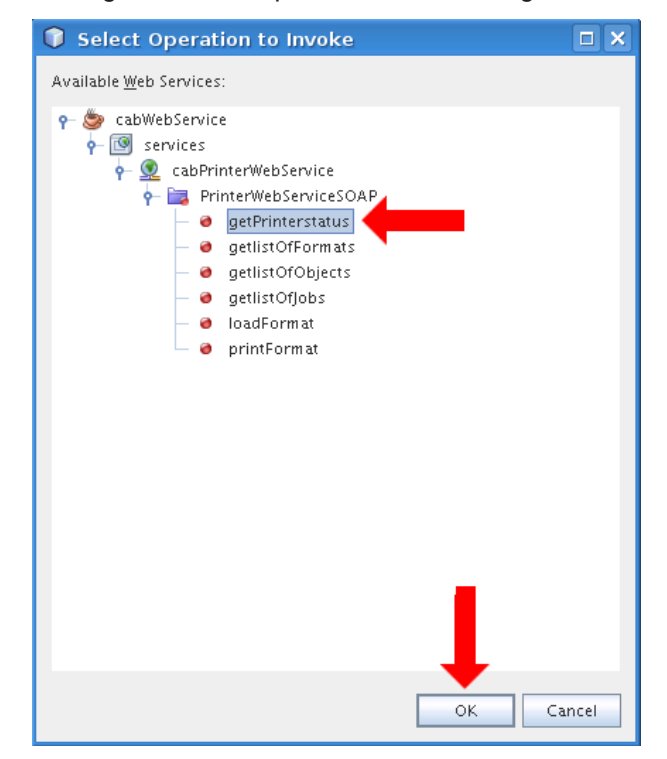

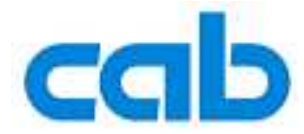

Now you see the automatic generated source code for calling the cab printer status web service.

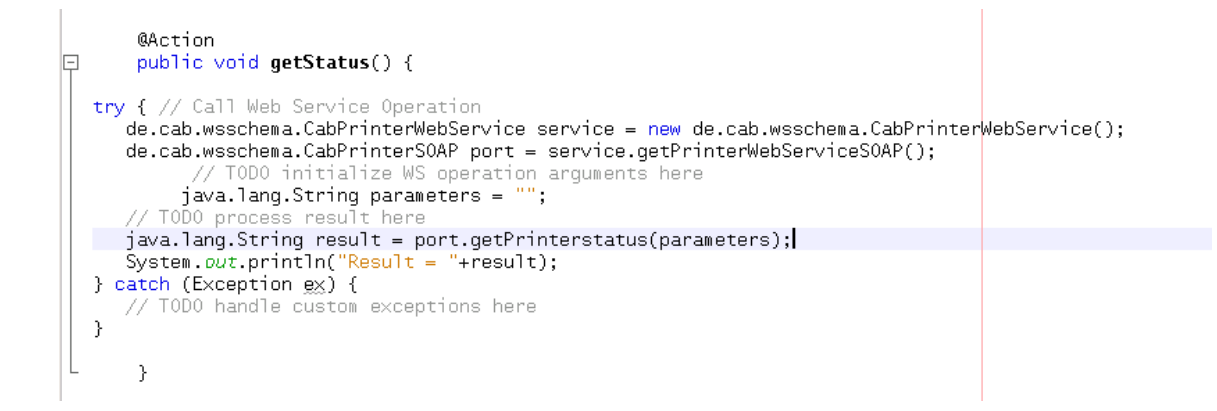

Modify the code to adapt it in your created user interface.

You need the following mandatory methods to send a web service query to the cab printer.

- create the service (Arrow 1)
- open the SOAP binding (Arrow 2)
- call the status web service (Arrow 3)
- At arrow 4 is the documentation of the method.

The status web service need a String with the query parameter(s) and returns a string with the answer. The two strings originatefrom the text boxes in the user interface.

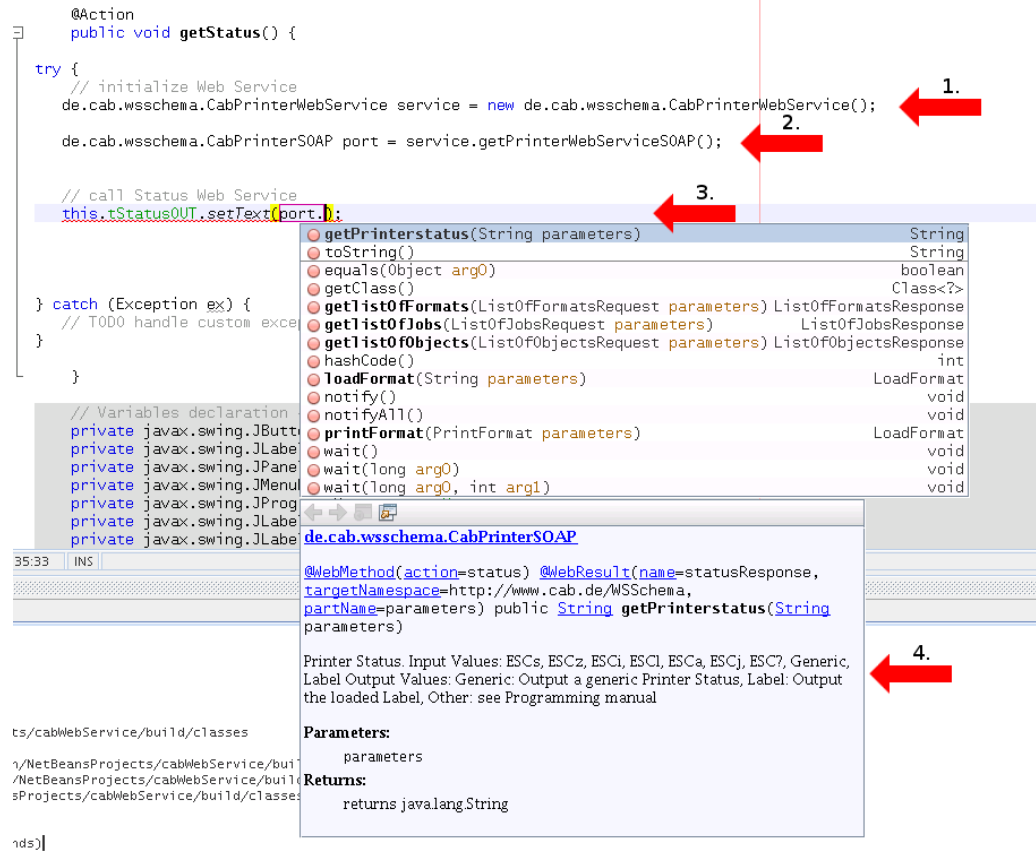

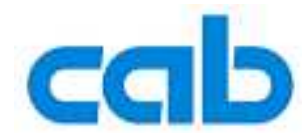

You see the final code below.

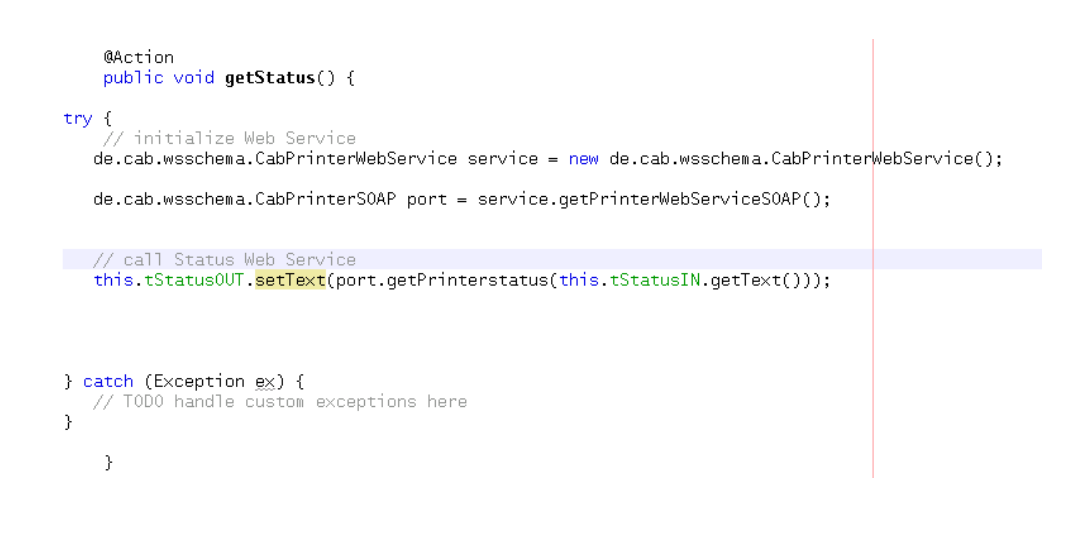

You can test your application now. In the main bar on the top of Netbeans go to 'Run->Run Main Project'.

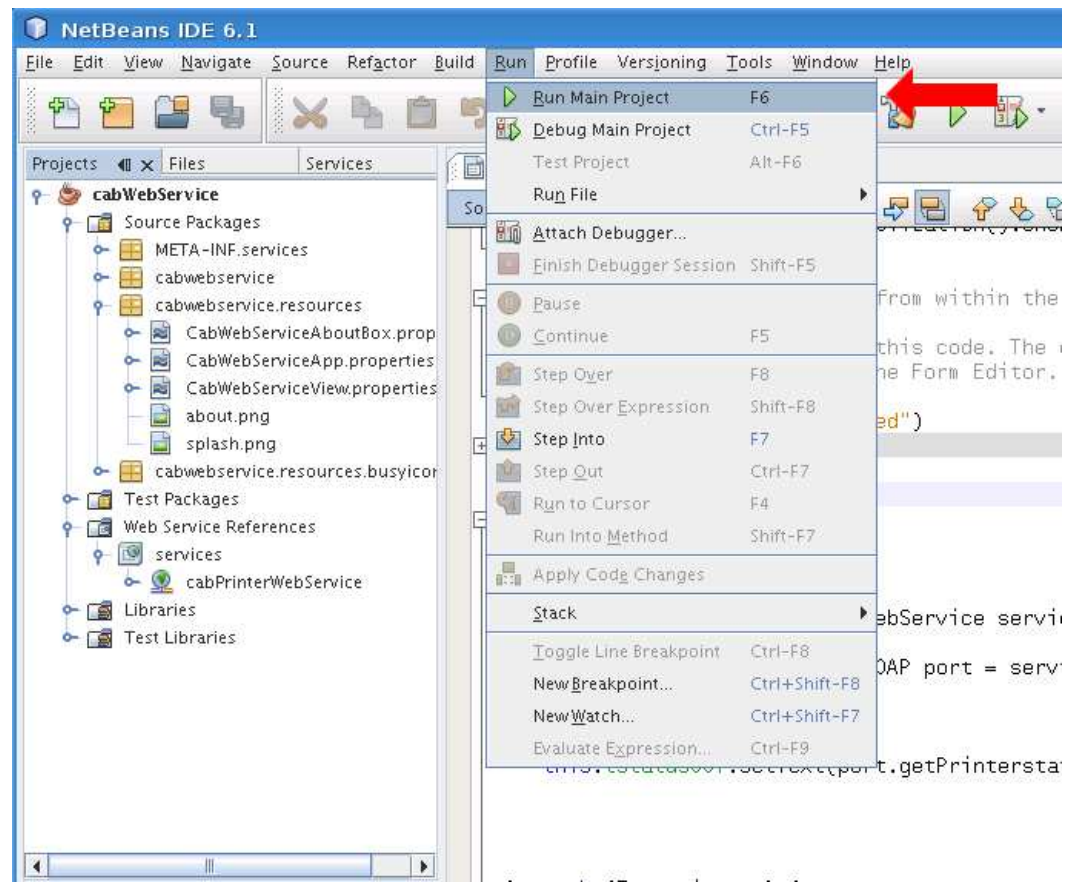

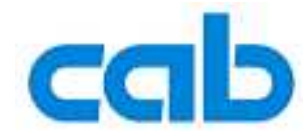

You see now your created user interface.

Enter the query message, like 'Generic' in the input text box. Click the button and wait for the response.

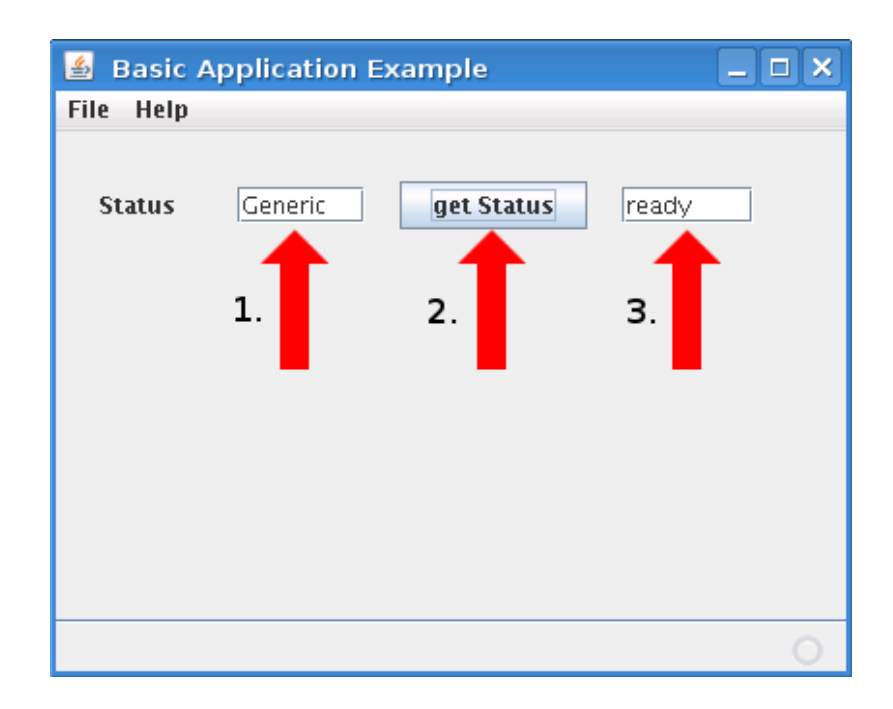

An enhanced sample code, including MD5 authorisation is available in the download area of cab´s website